# 学習用タブレット端末(iPad)が届いたら確認すること 船二小 iPad ルール 家庭編

Ξ

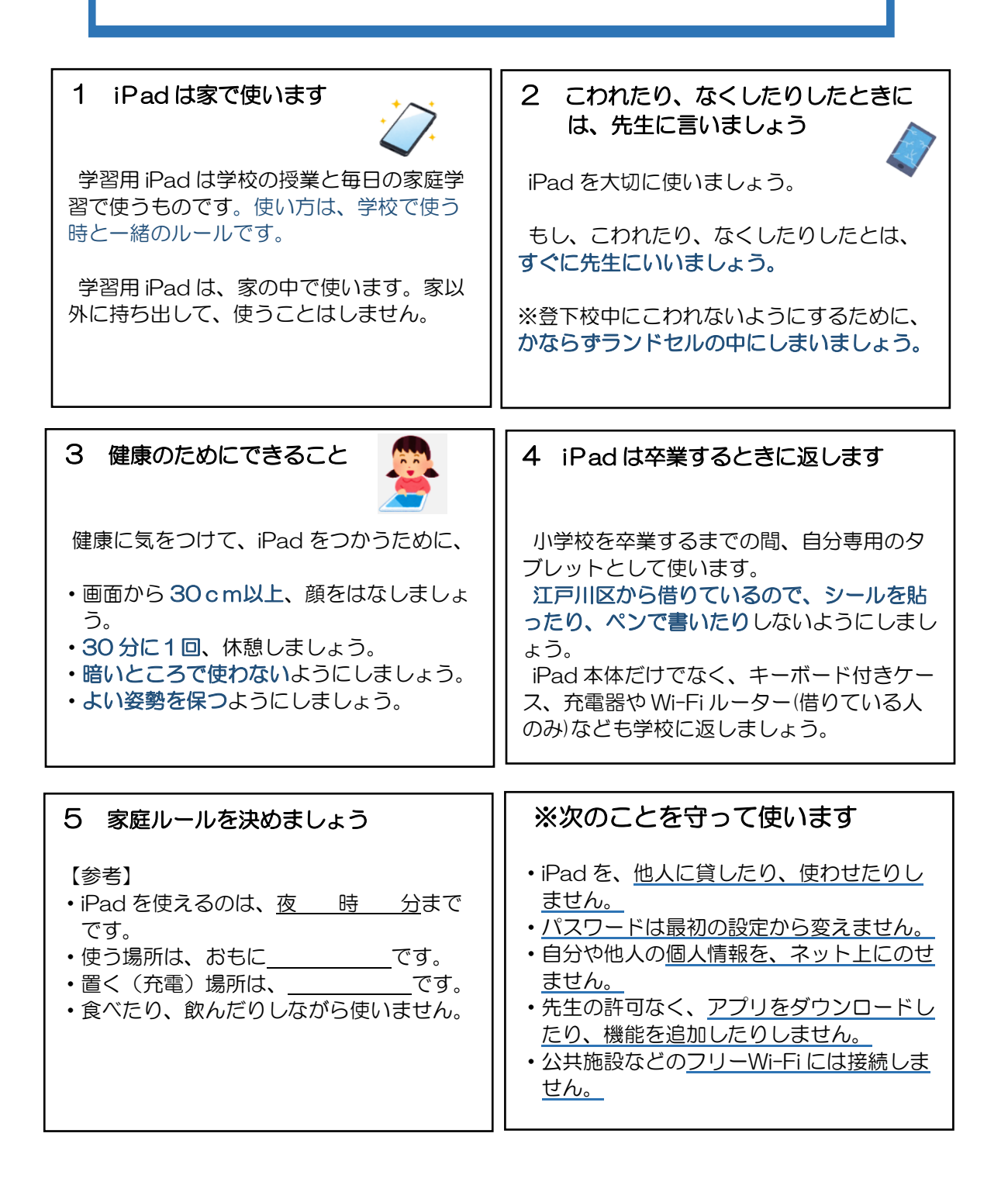

#### 学習用タブレット端末(iPad)が届いたら確認すること 船二小 iPad ルール 家庭編

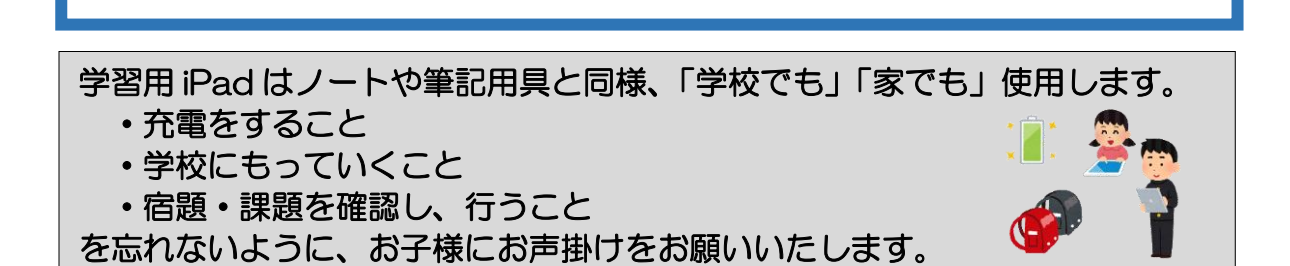

設定手順 ※ にチェック

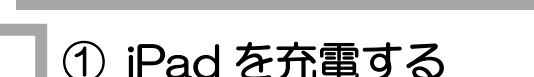

・右図の場所に充電コードを接続し、iPad を充電します。

## ■② 電源を入れる

L

I

l

L

 $\overline{a}$ 

 ・トップボタン(右図)を長押しして、電源を入れます。 ※「ロック画面」が表示されます。

## ③ パスコードを入力する

 ・ロック画面でホームボタンを押すとパスコードを求められるので、 学校で指定された【パスコード】を入力します。

### ④ Wi-Fi に接続する

- 1)ホーム画面の「設定」アイコンをタップします。
- 2)「Wi-Fi」をタップし、Wi-Fi をオンにします。
- 3)接続したい Wi-Fi ネットワークの名前をタップします。
- 4)ネットワークのパスワードを入力します。

 ※機器の種類によりパスワードの確認方法が異なります。 設置型の Wi-Fi ルーターは側面や底面に貼られている シールに記載されています。 ディスプレイ付きのポケット Wi-Fi は、「SSID情報」 などのメニューから参照することができます。 また、パスワードの呼称も「key」「暗号化キー」など 異なる場合があるのでご注意ください。

 5)ネットワークに接続すると、ネットワークの横に青いチェック マークが表示され、画面上部に Wi-Fi 接続済みのアイコンが 表示されます。

※設定中に不具合がありましたら、担任までお問合せください。

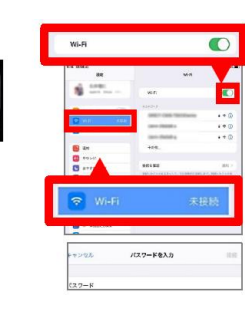

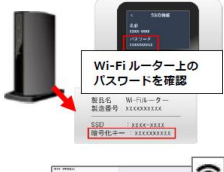

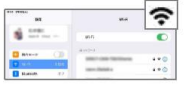

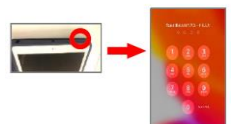